## **COME EFFETTUARE IL PAGAMENTO DELL'ASSICURAZIONE ALUNNI**

1. Accedere al sito del nostro Istituto Comprensivo e cliccare sui Servizi "Pago in Rete".

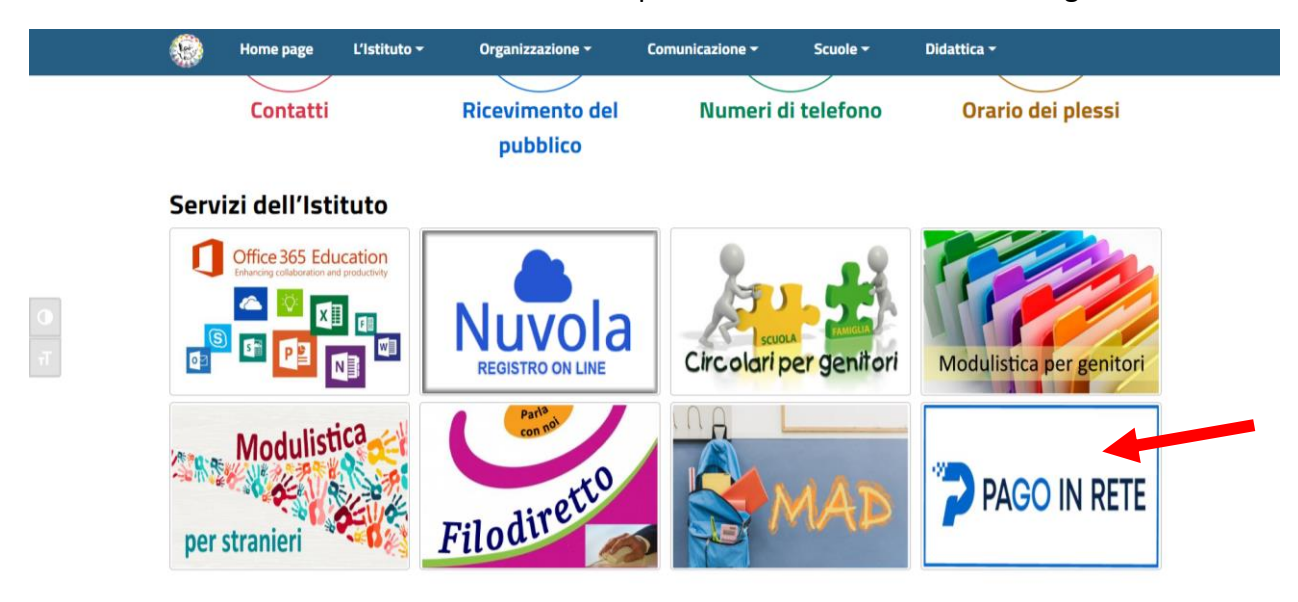

2. Cliccare su "Servizio attivo".

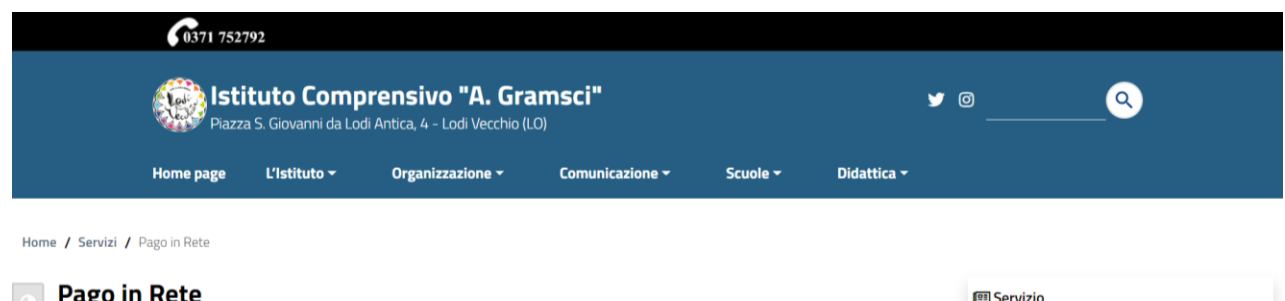

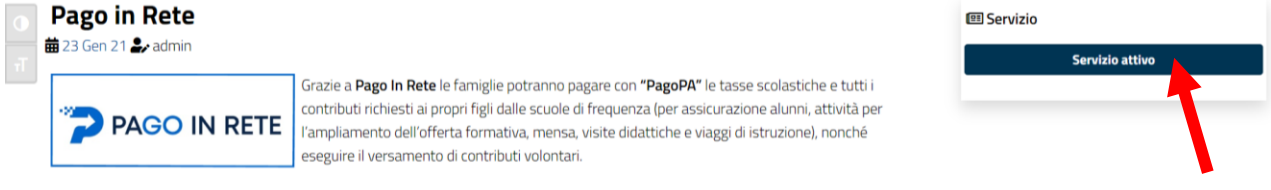

3. Cliccare, in alto a destra, il comando "Accedi".

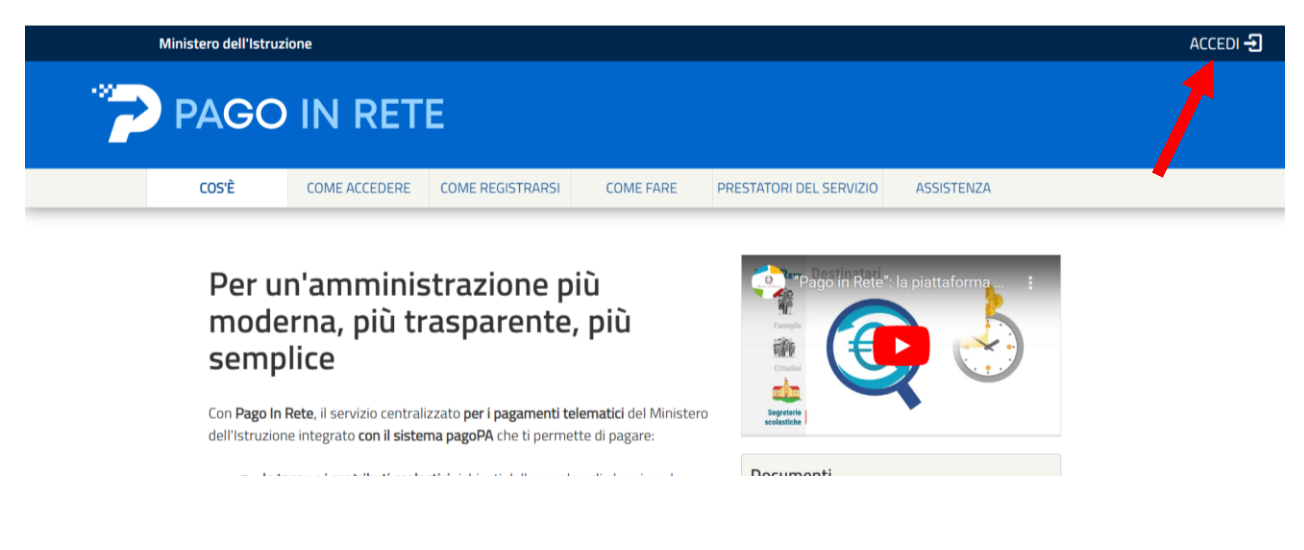

4. Cliccare su "Entra con SPID" per poter accedere al servizio, seguendo le consuete indicazioni.

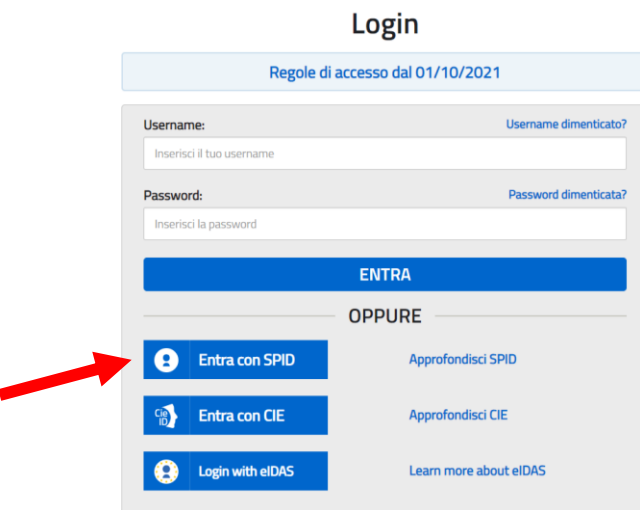

5. Scegliere "Vai a PAGO IN RETE scuole".

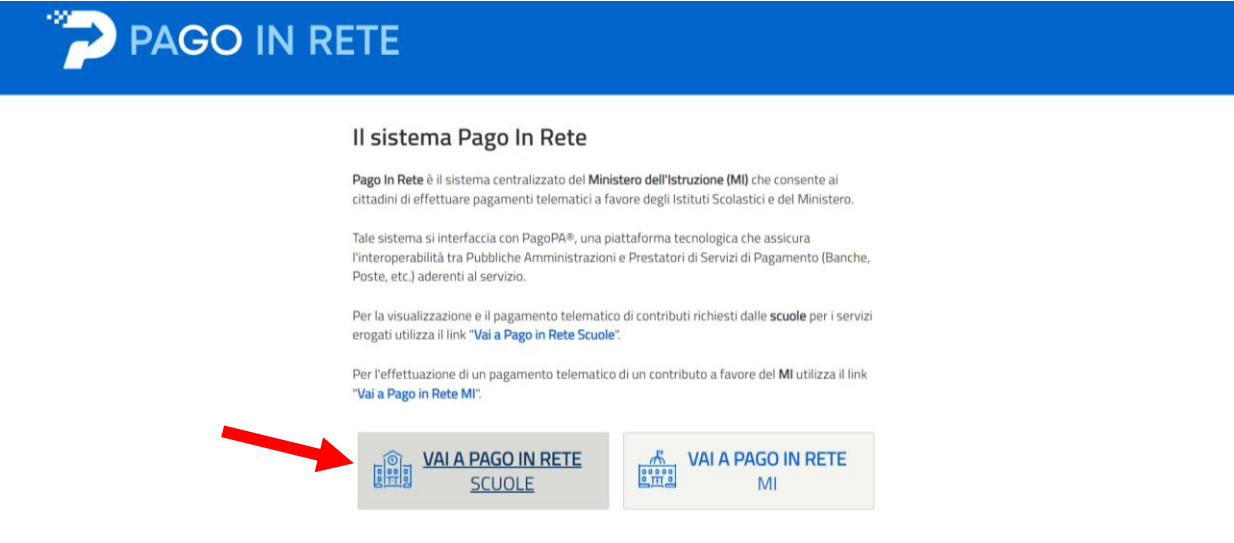

6. Cliccare su "Visualizza pagamenti".

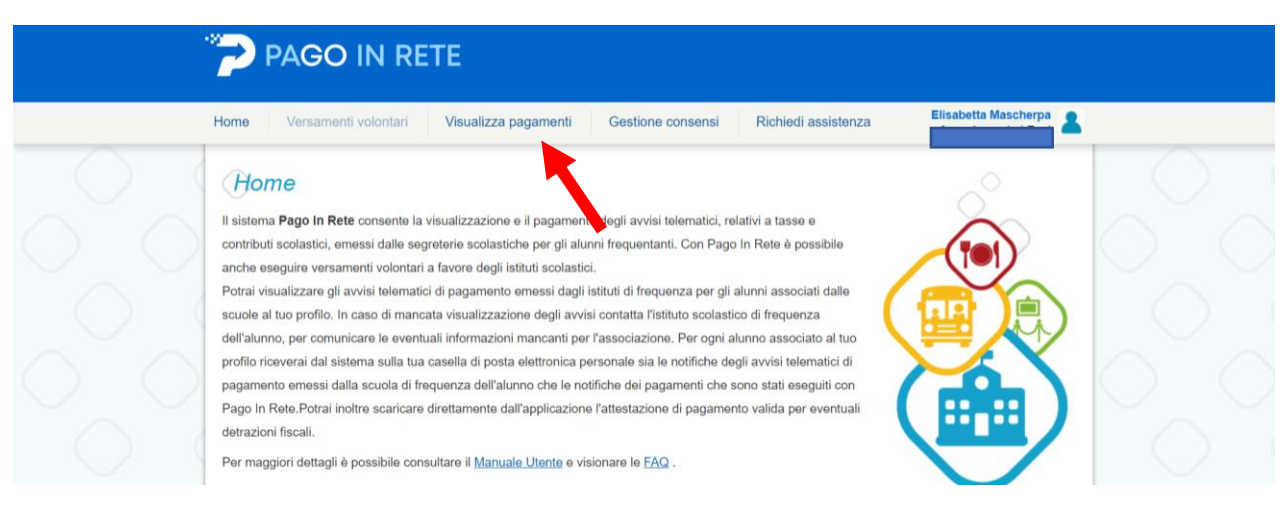

7. Vengono visualizzati i pagamenti relativi al proprio nominativo. Mettere il flag sul pagamento interessato.

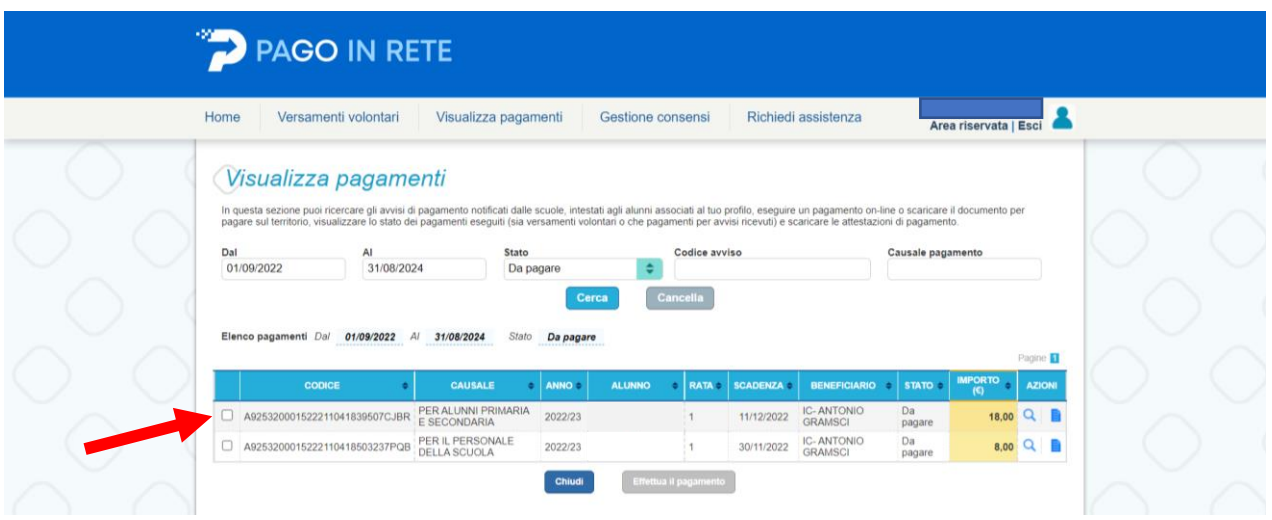

8. Cliccare su "Effettua il pagamento" per procedere con il versamento della quota.

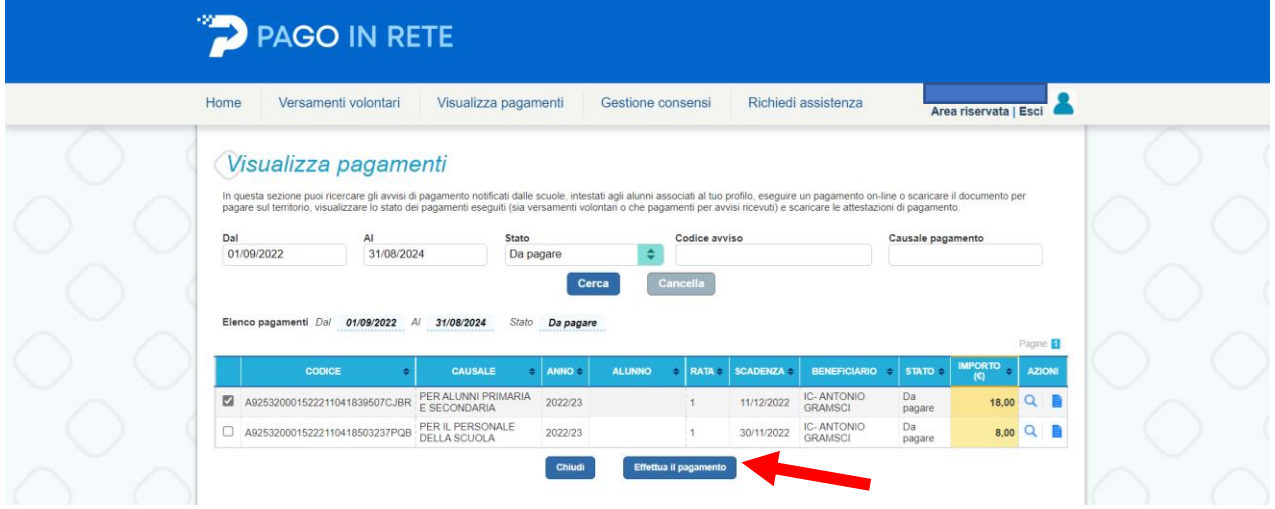